**Программный комплекс «Квазар»**

# **Модуль «Вакцинопрофилактика»**

**Руководство пользователя**

**Липецк - 2020**

# Оглавление

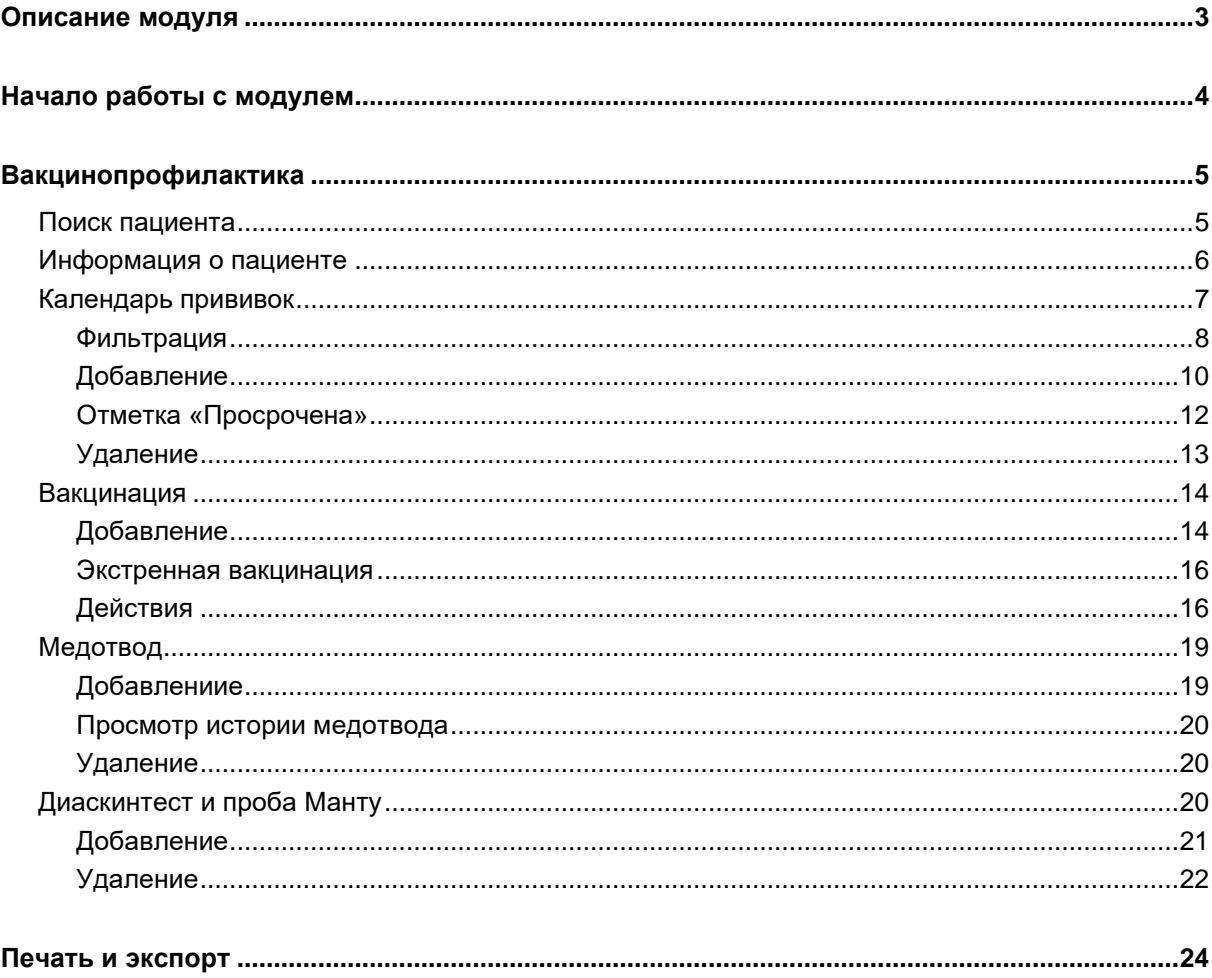

# <span id="page-2-0"></span>**Описание модуля**

В модуле «Вакцинопрофилактика» возможно добавлять, просматривать и удалять сведения о прививках.

# <span id="page-3-0"></span>**Начало работы с модулем**

Выберите группу модулей «Вакцинопрофилактика»

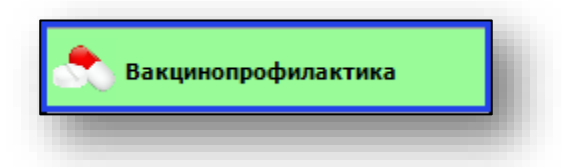

### Откроется группа модулей

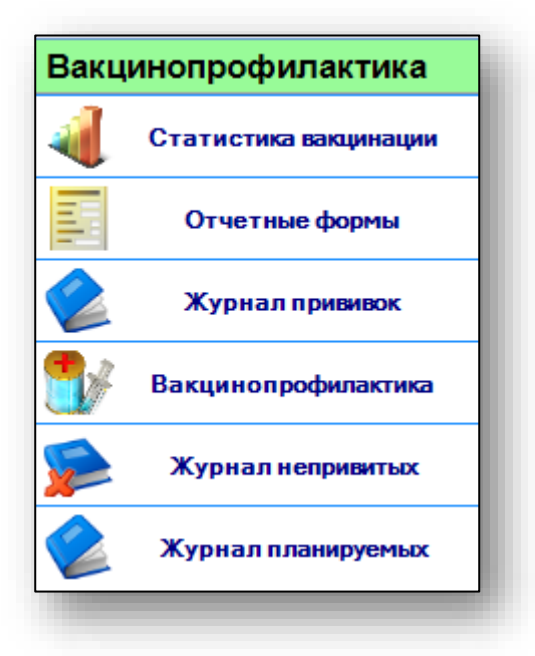

Выберите модуль «Вакцинопрофилактика»

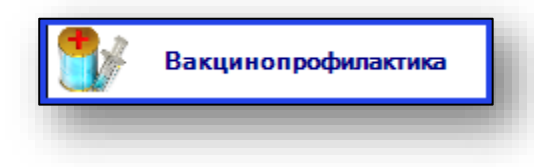

Откроется окно модуля.

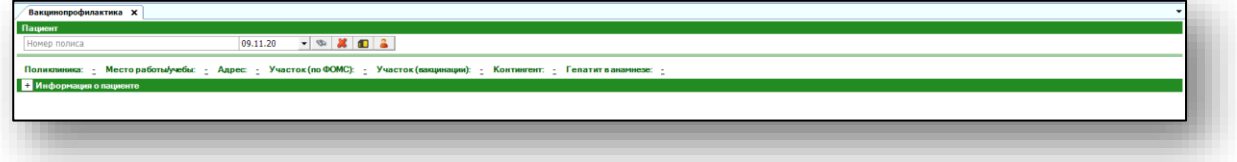

# <span id="page-4-0"></span>**Вакцинопрофилактика**

Модуль «Вакцинопрофилактика» состоит из блока «Информация о пациенте», вкладок «Календарь прививок», «Вакцинация», «Медотвод» и «Диаскинтест и проба Манту».

#### <span id="page-4-1"></span>**Поиск пациента**

Чтобы начать работу с модулем, необходимо выполнить поиск пациента. Для этого введите номер полиса и нажмите кнопку «Поиск».

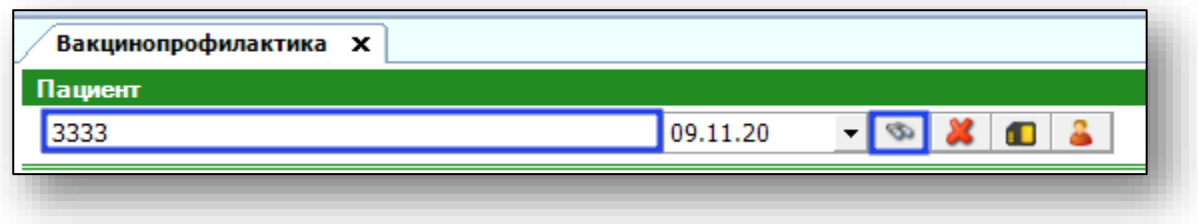

Если введенный полис не найден, можно воспользоваться расширенным поиском, выбрав соответствующую пиктограмму.

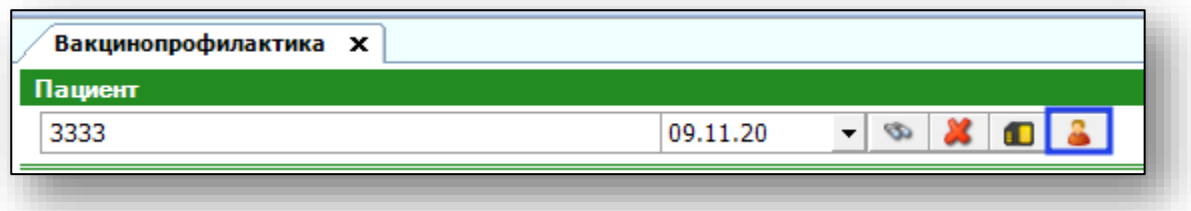

В появившемся окне введите данные пациента и нажмите «Искать». Выберите из списка нужного пациента и нажмите «Принять».

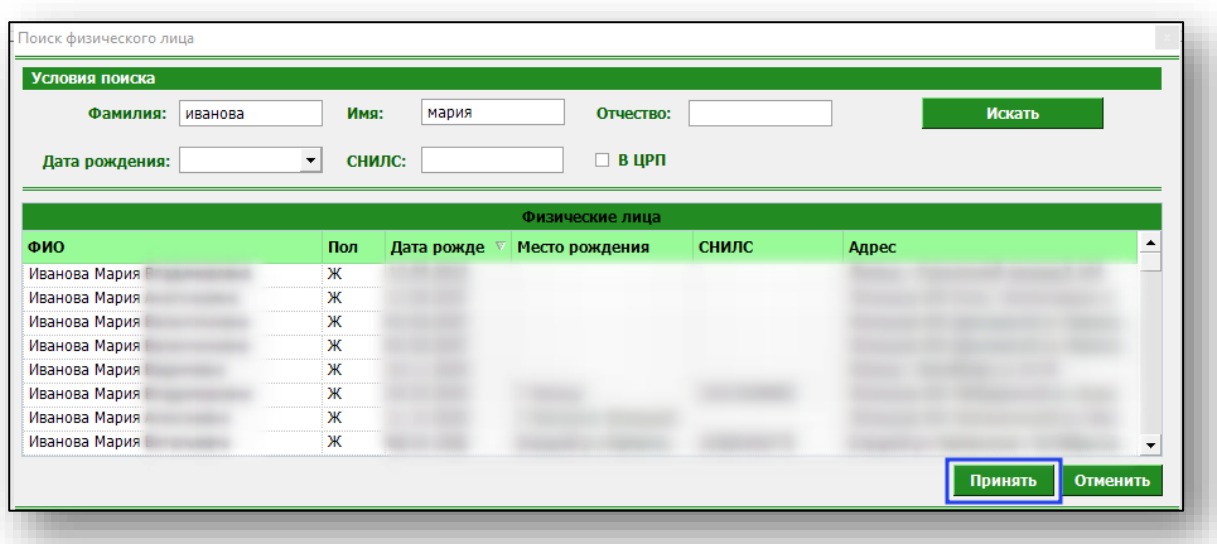

Если пациент не найден, воспользуйтесь группой модулей «Общие данные» модуль «Ввод пациента» для добавления данных пациента.

После завершения операции появится информация о вакцинации.

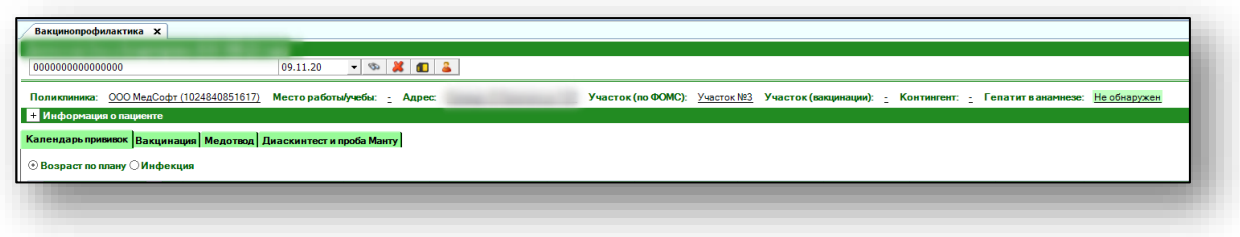

#### <span id="page-5-0"></span>**Информация о пациенте**

В данном блоке возможно добавить контингент, участок и место работы\учебы пациента. Заполните поля с помощью выпадающего списка и нажмите кнопку «Сохранить».

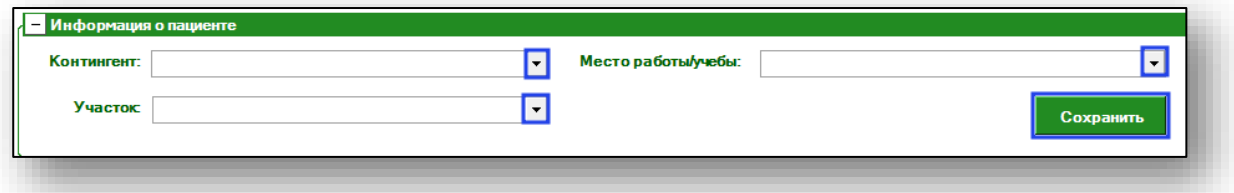

Ошибочно введенное значение можно удалить, нажав на пиктограмму справа.

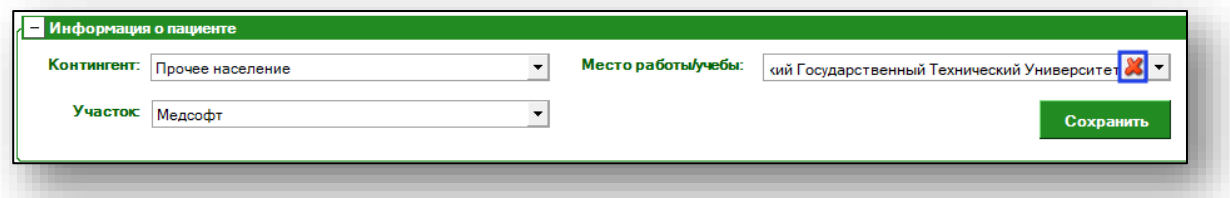

Указанная информация появится выше.

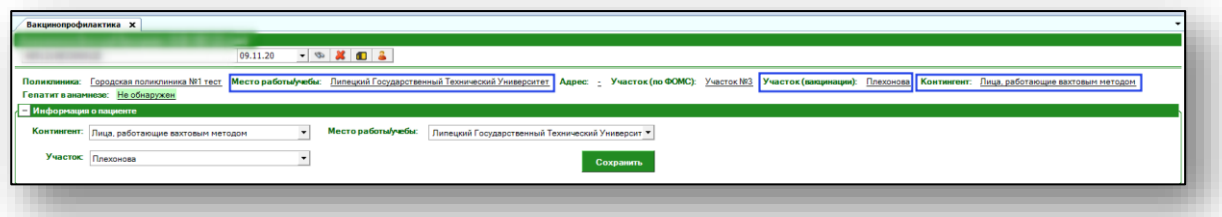

Участок по вакцинации возможно редактировать из «Информации о пациенте», изменив текущее значение. Участок по ФОМС возможно изменить из группы модулей «Общие данные» модуля «Ведение участков».

В данном модуле возможно просмотреть историю движения пациента по участкам ФОМС и участкам вакцинации. Для этого нажмите одним кликом на название участка.

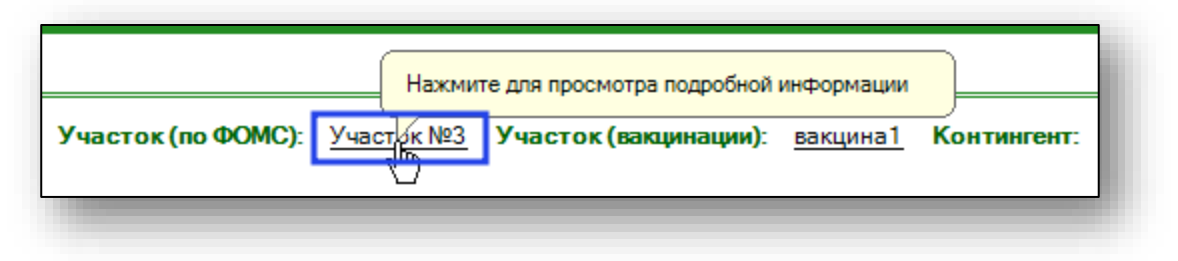

#### Откроется окно движения пациента по участкам.

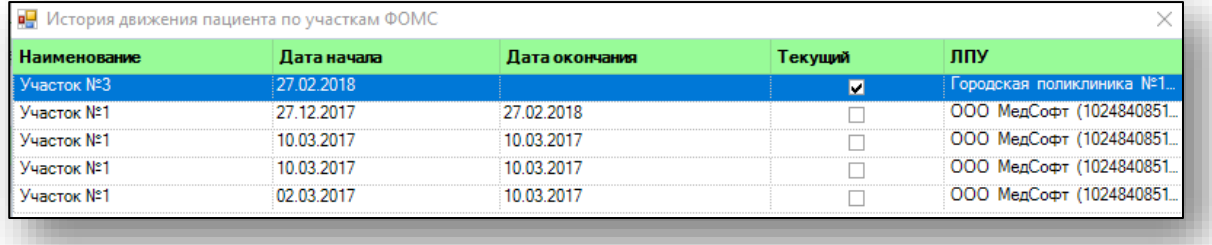

#### <span id="page-6-0"></span>**Календарь прививок**

Во вкладке «Календарь прививок» возможно просматривать, добавлять и удалять прививки.

# **Фильтрация**

<span id="page-7-0"></span>В данном блоке возможно отобразить список прививок согласно возрасту по плану либо по инфекции. Для этого воспользуйтесь переключателем.

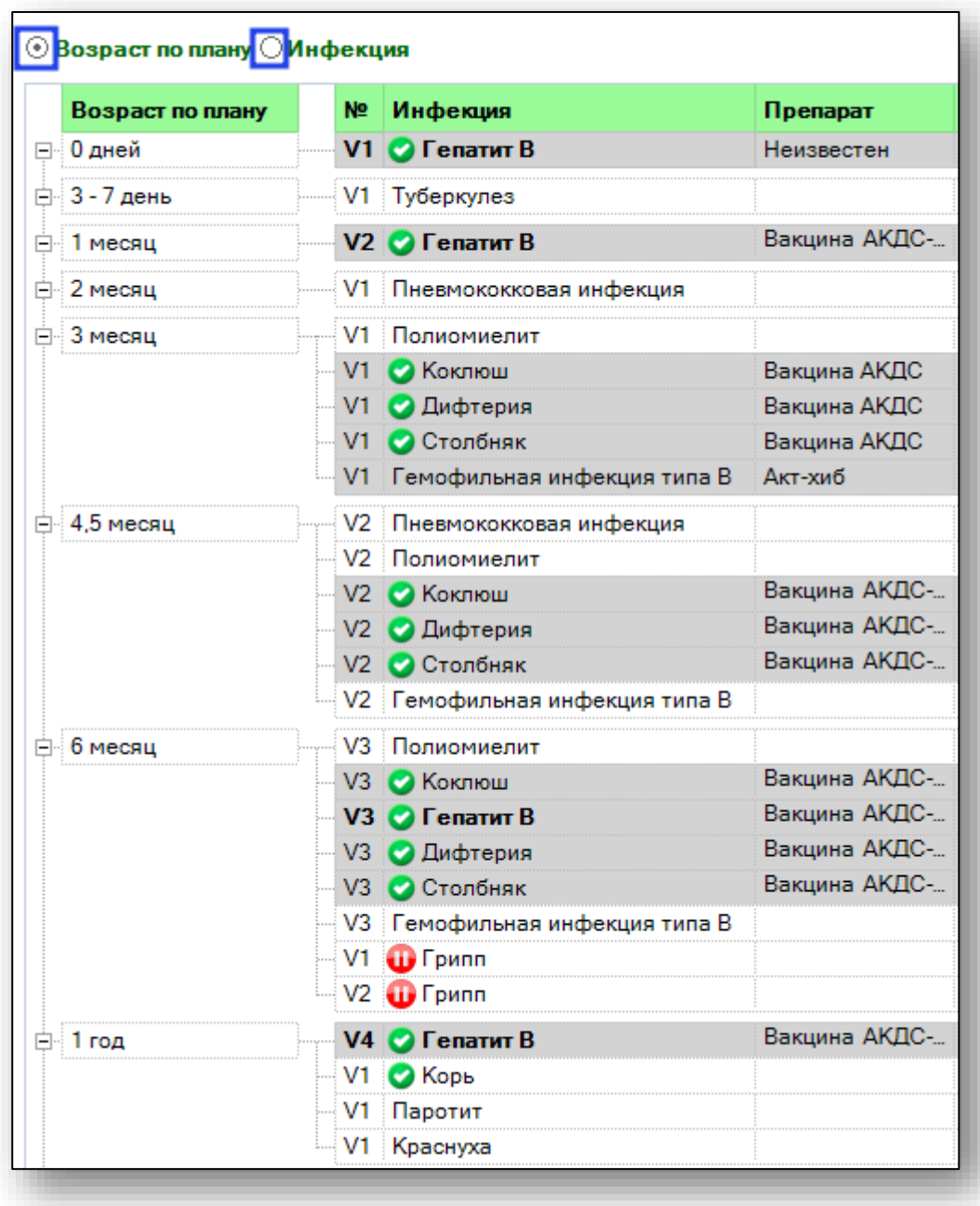

Чтобы найти определенную инфекцию из списка, выберите ее одним кликом, после этого аналогичные в списке будут выделены жирным шрифтом. Либо отобразите перечень инфекций, нажав на переключатель «Инфекция».

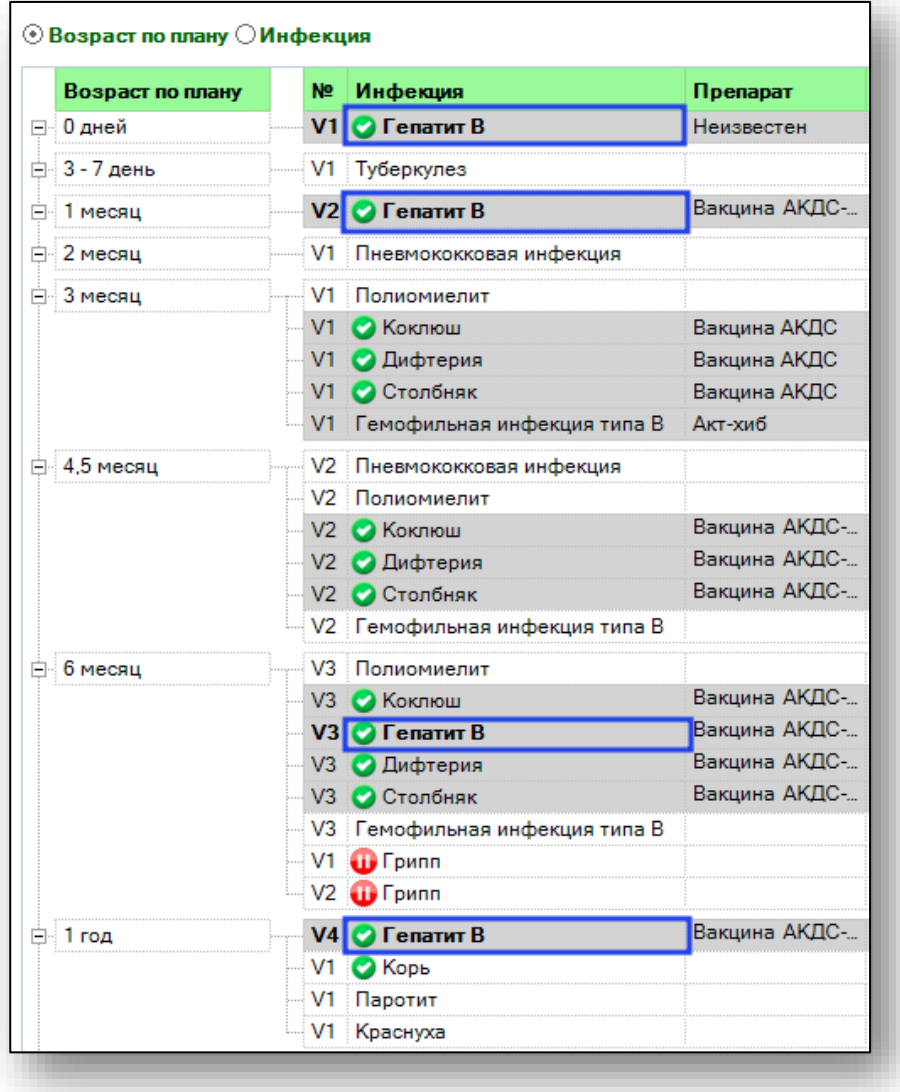

# **Добавление**

<span id="page-9-0"></span>Чтобы добавить информацию о выполнении прививки, выберите нужную из списка двойным кликом. Откроется новое окно со схемой вакцинации.

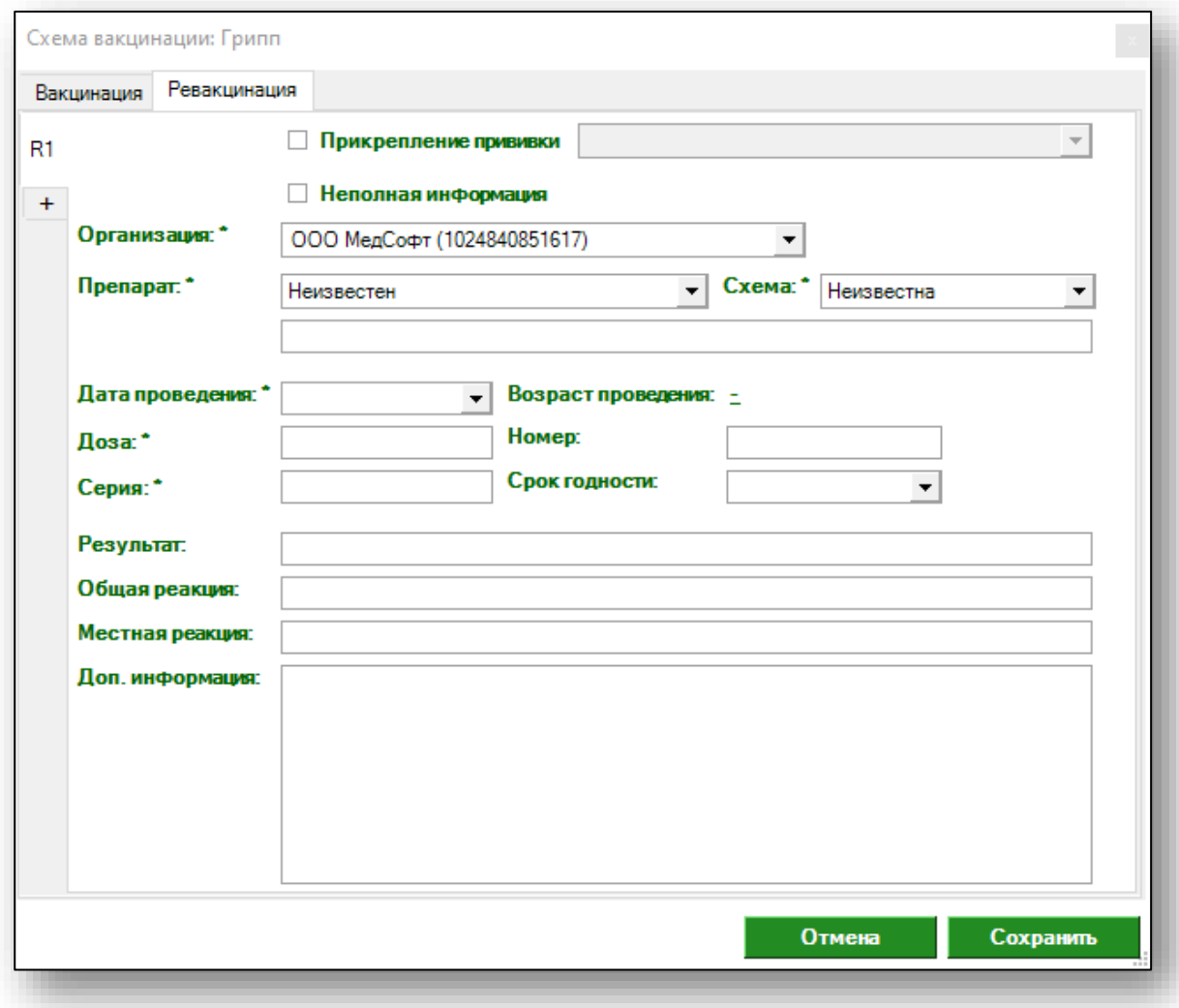

Окно содержит вкладки «Вакцинация» и «Ревакцинация». Выберите нужную и внесите информацию. Препарат можно заполнить с помощью выпадающего списка, информацию о препарате вводят вручную.

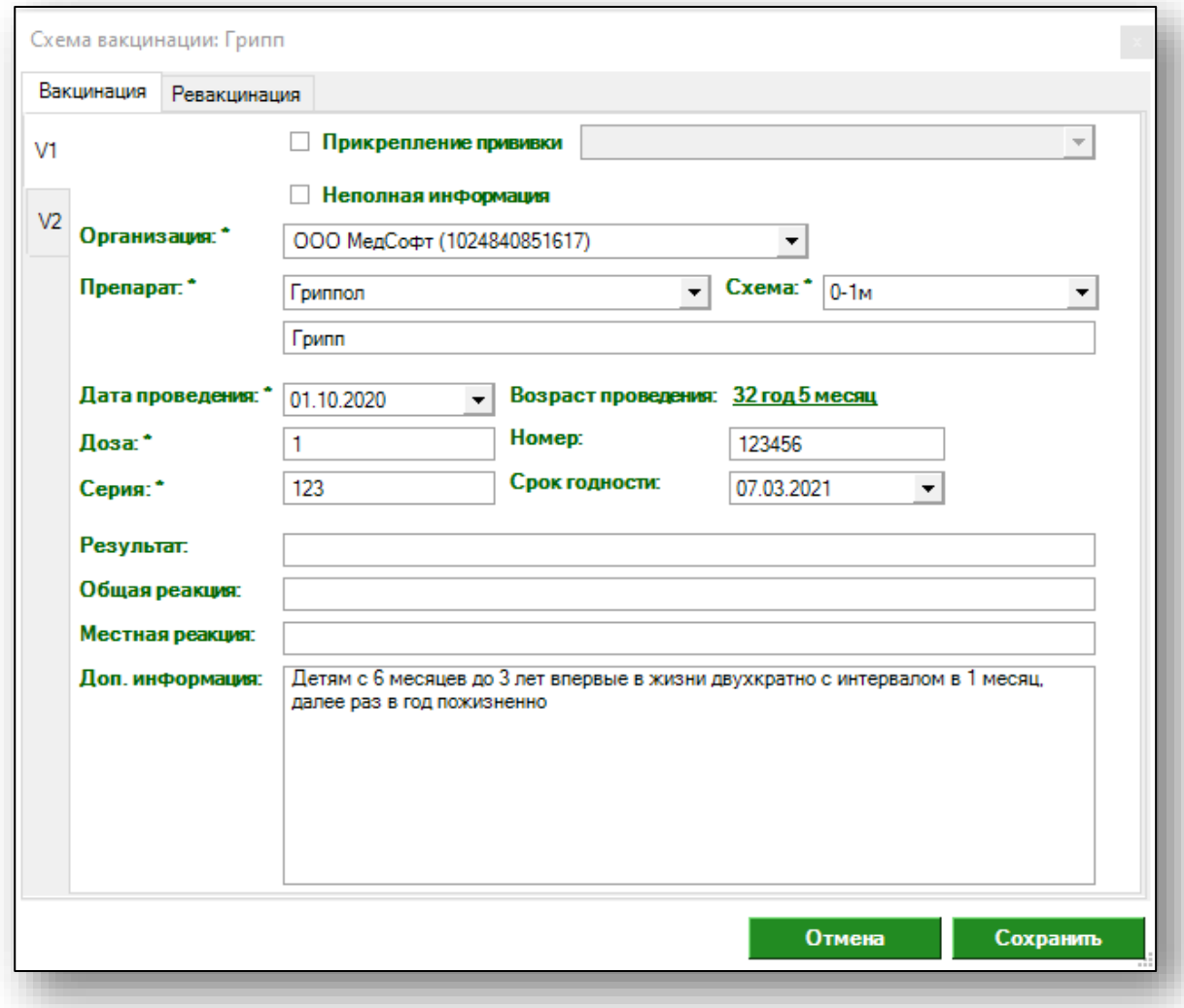

Чтобы удалить ошибочно введенный препарат, нажмите на пиктограмму справа.

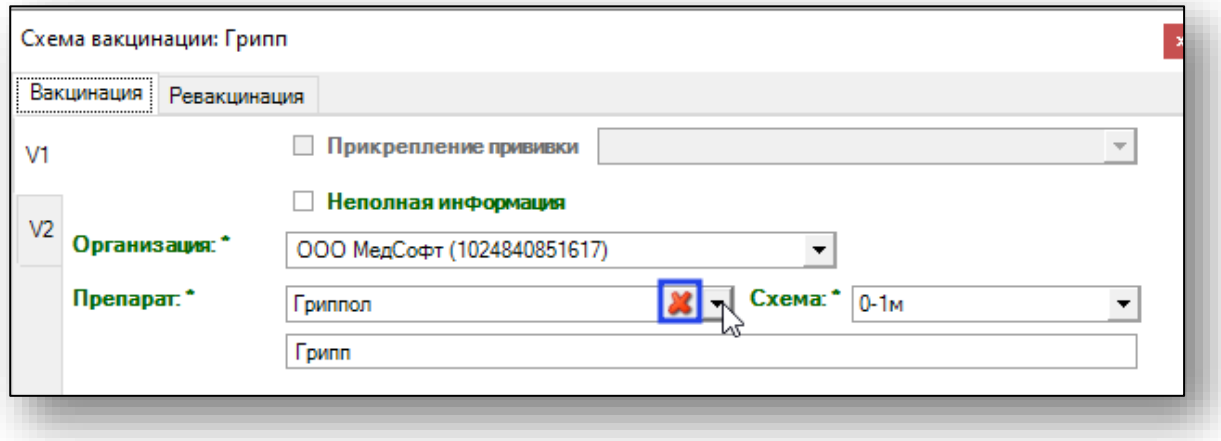

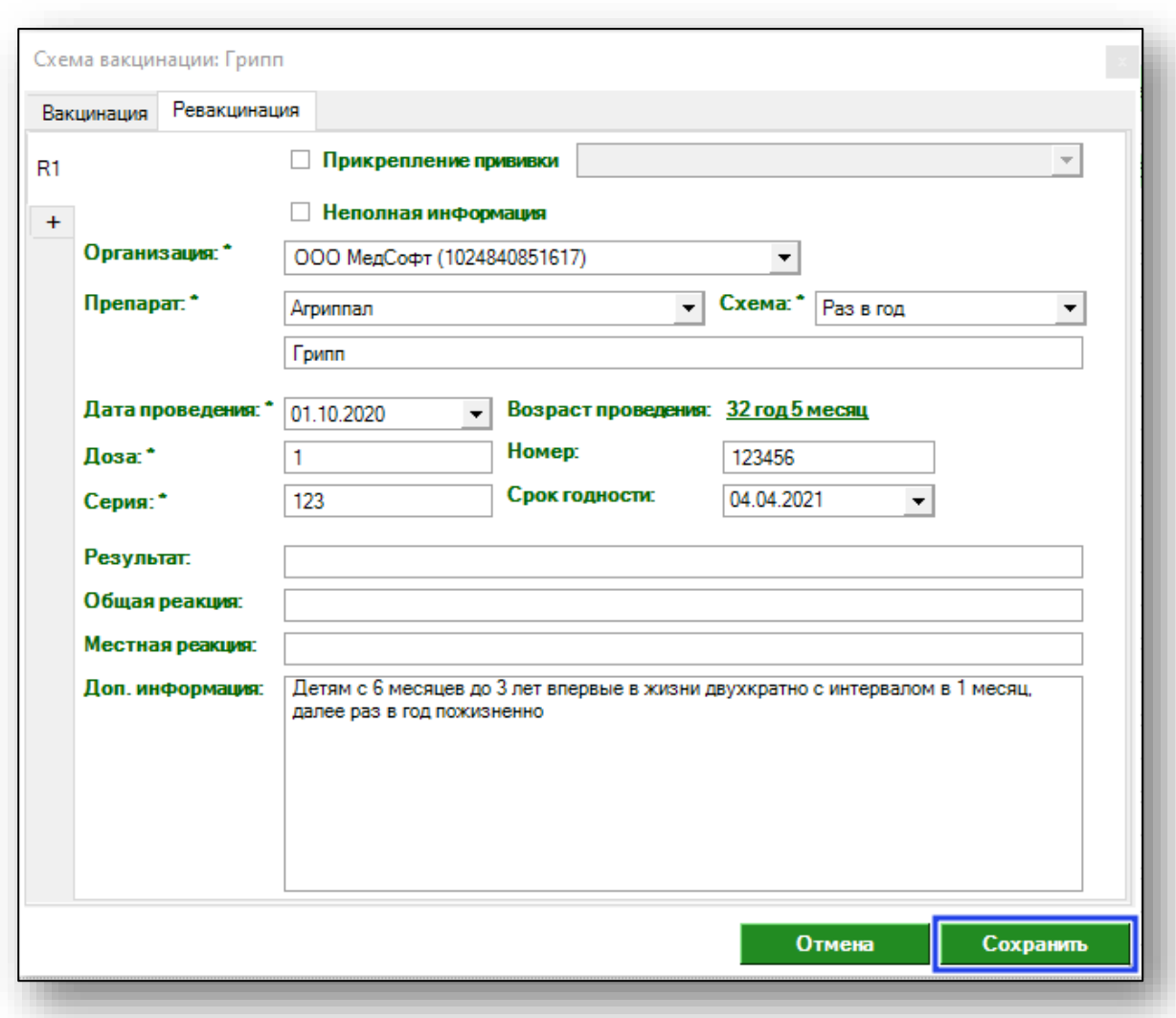

После внесения всех данных нажмите кнопку «Сохранить».

Сохраненная информация будет отображена в календаре прививок.

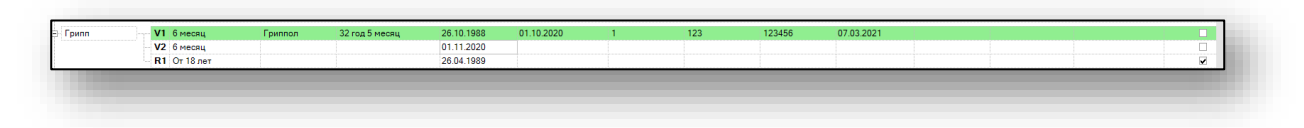

# **Отметка «Просрочена»**

<span id="page-11-0"></span>Возможно отметить просроченный прививки. Для этого выберите прививку из списка и нажмите правой кнопкой мыши. Выберите «Просрочена».

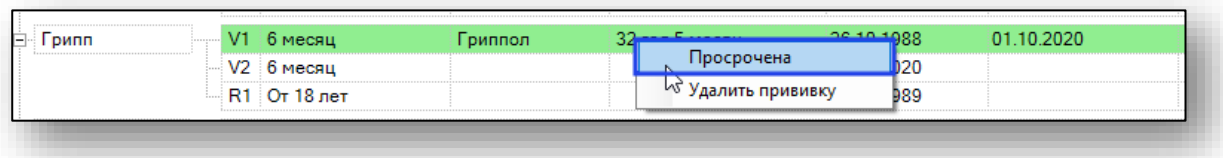

#### Появится новое уведомление

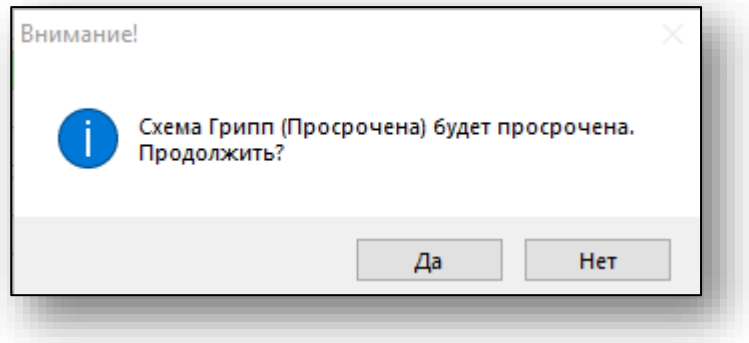

<span id="page-12-0"></span>Таким образом информация о прививке переносится из «Календаря прививок» во вкладку «Вакцинация».

## **Удаление**

Чтобы удалить информацию о прививке, выберите нужную из списка и нажмите правой кнопкой мыши.

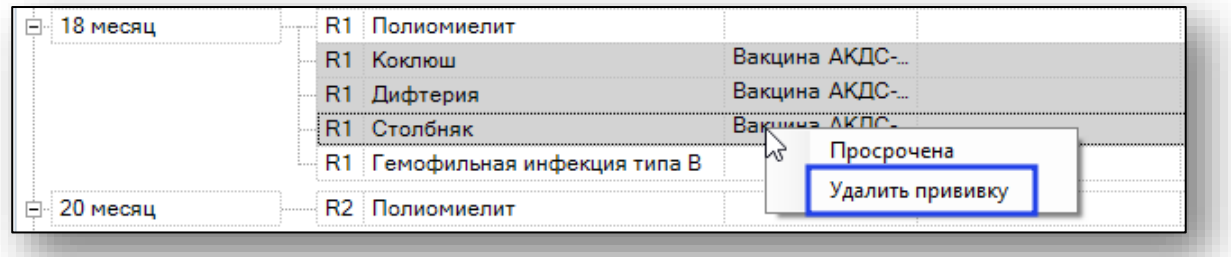

Появится новое уведомление.

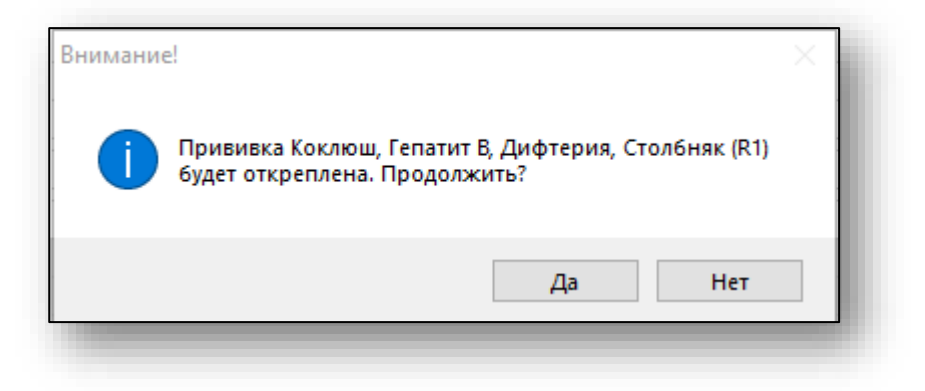

Таким образом, прививка будет откреплена от схемы и удалена.

#### <span id="page-13-0"></span>**Вакцинация**

Вкладка «Вакцинация» содержит информацию о всех проведенных прививках по календарю прививок и вне его.

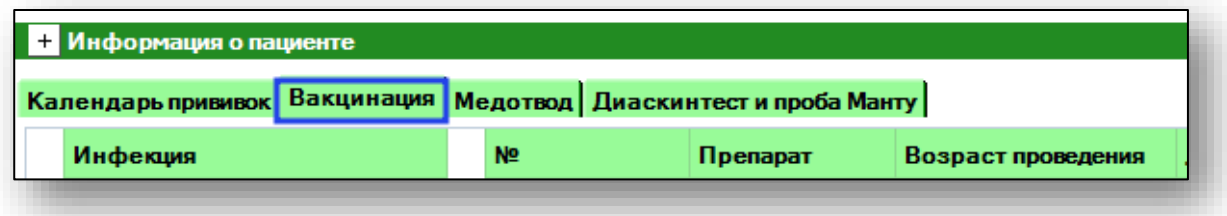

## **Добавление**

<span id="page-13-1"></span>Из данной вкладки возможно создать информацию о новой вакцинации двумя способами.

Способ первый: выберите нужную инфекцию из списка двойным кликом. Откроется новое окно со схемой вакцинации.

Способ второй: выберите нужную инфекцию из списка одним кликом и нажмите правой кнопкой мыши, появится варианты действий. Выберите «Добавить».

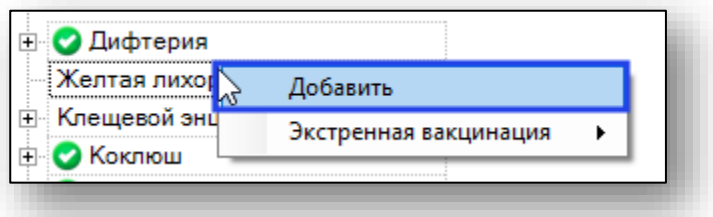

Откроется окно создания новой вакцинации по схеме. Работа с ним аналогична работе с окном создания новой вакцинации.

После внесения нужных данных нажмите кнопку «Сохранить».

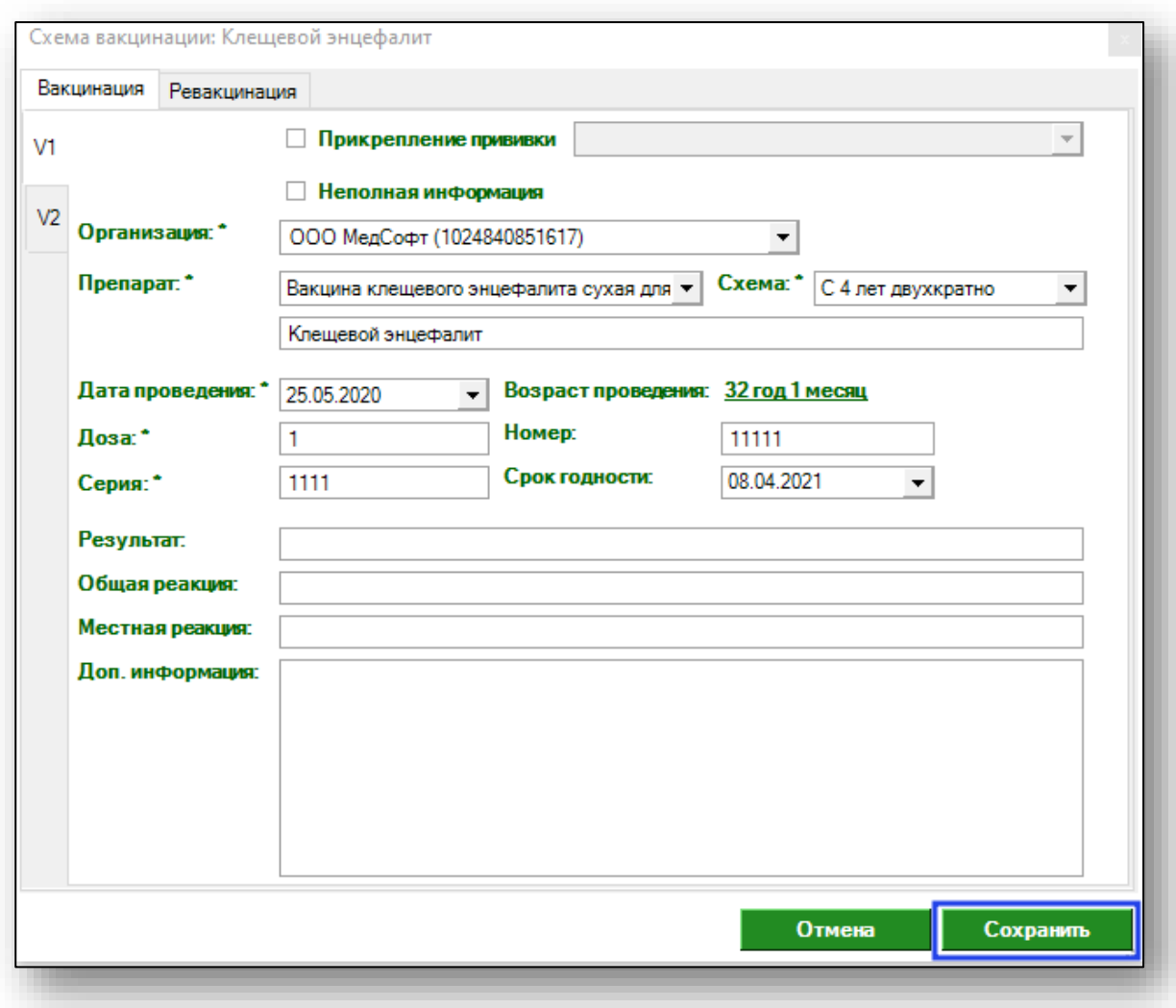

Сохраненная информация будет отображена в списке вакцинаций.

#### **Экстренная вакцинация**

<span id="page-15-0"></span>Из данной вкладки возможно сделать пометку об экстренной вакцинации. Для этого выберите нужную инфекцию из списка одним кликом и нажмите правую кнопку мышки.

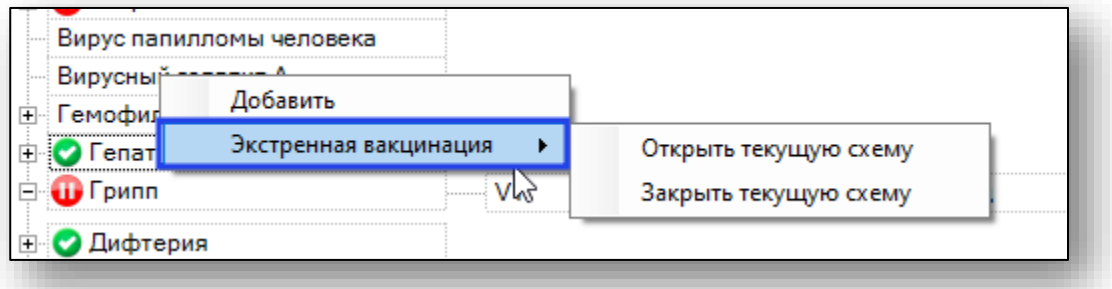

При выборе «Открыть текущую схему» будет открыто окно создания новой (экстренной) схемы вакцинации.

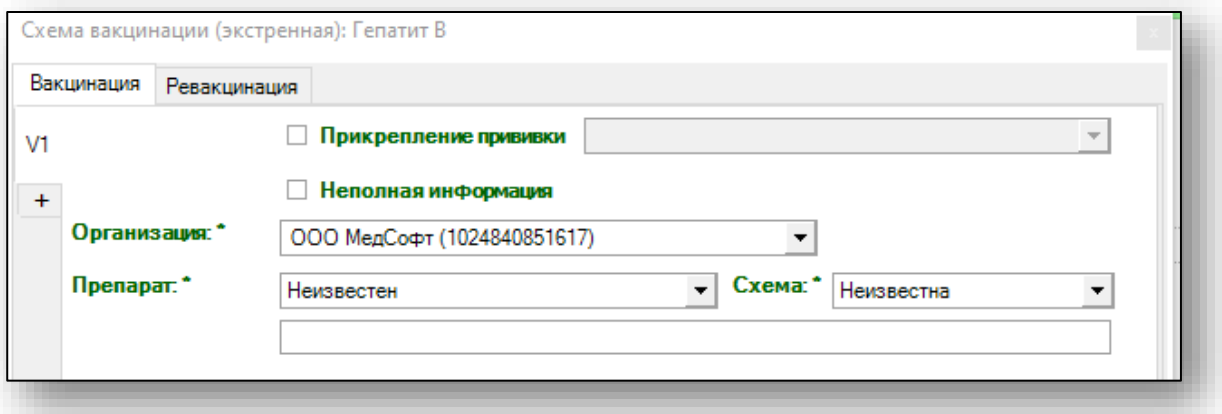

Внесите данные и нажмите «Сохранить».

<span id="page-15-1"></span>При выборе «Закрыть текущую схему» будет свернута информация обо всех прививках, кроме выбранной инфекции.

## **Действия**

Для списка вакцинации возможны действия «Свернуть все» и «Развернуть все».

Чтобы скрыть подробную информацию о вакцинации, нажмите кнопку «Свернуть все» в левом нижнем углу.

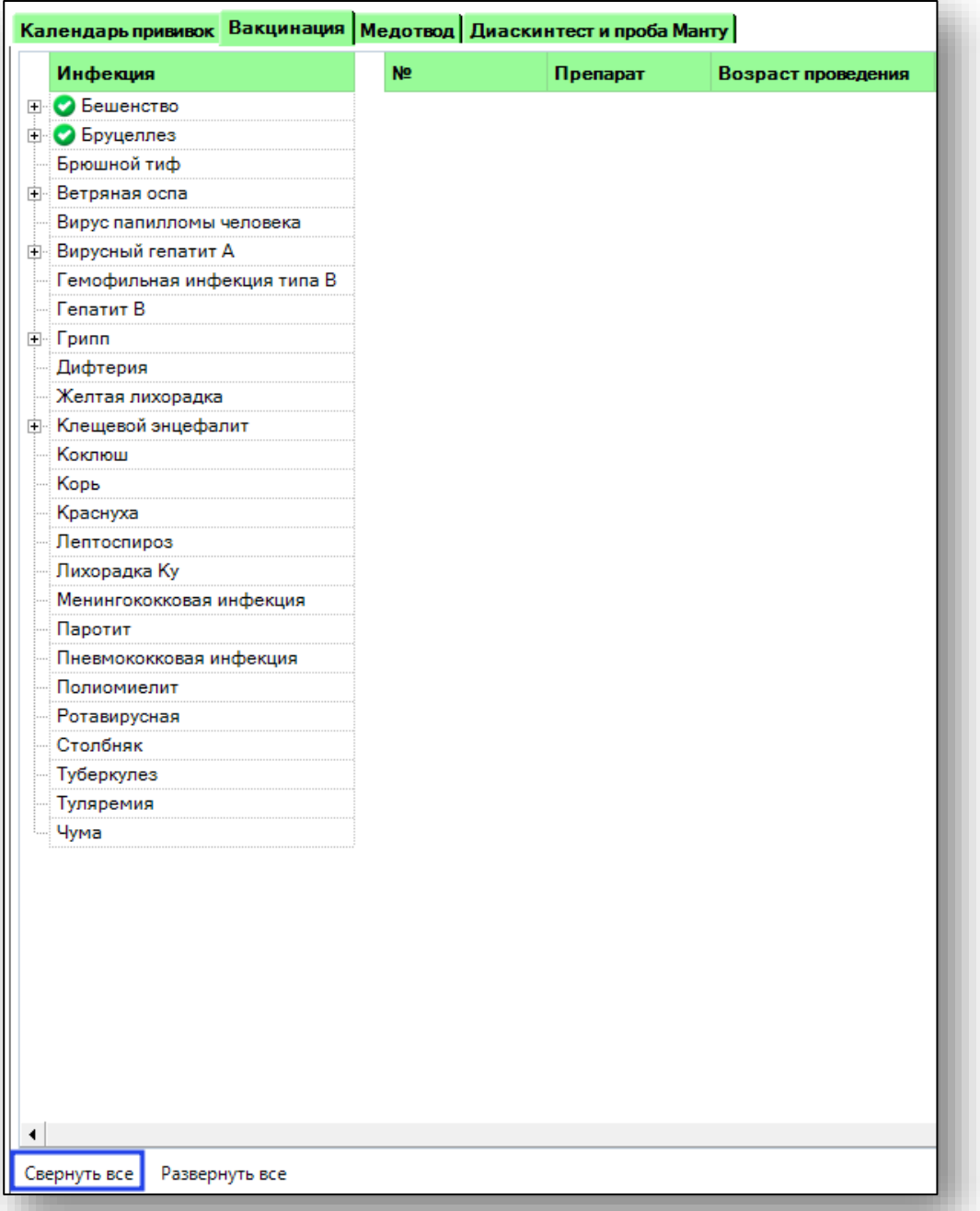

Чтобы получить подробную информацию о вакцинации, нажмите кнопку «Развернуть все» в левом нижнем углу.

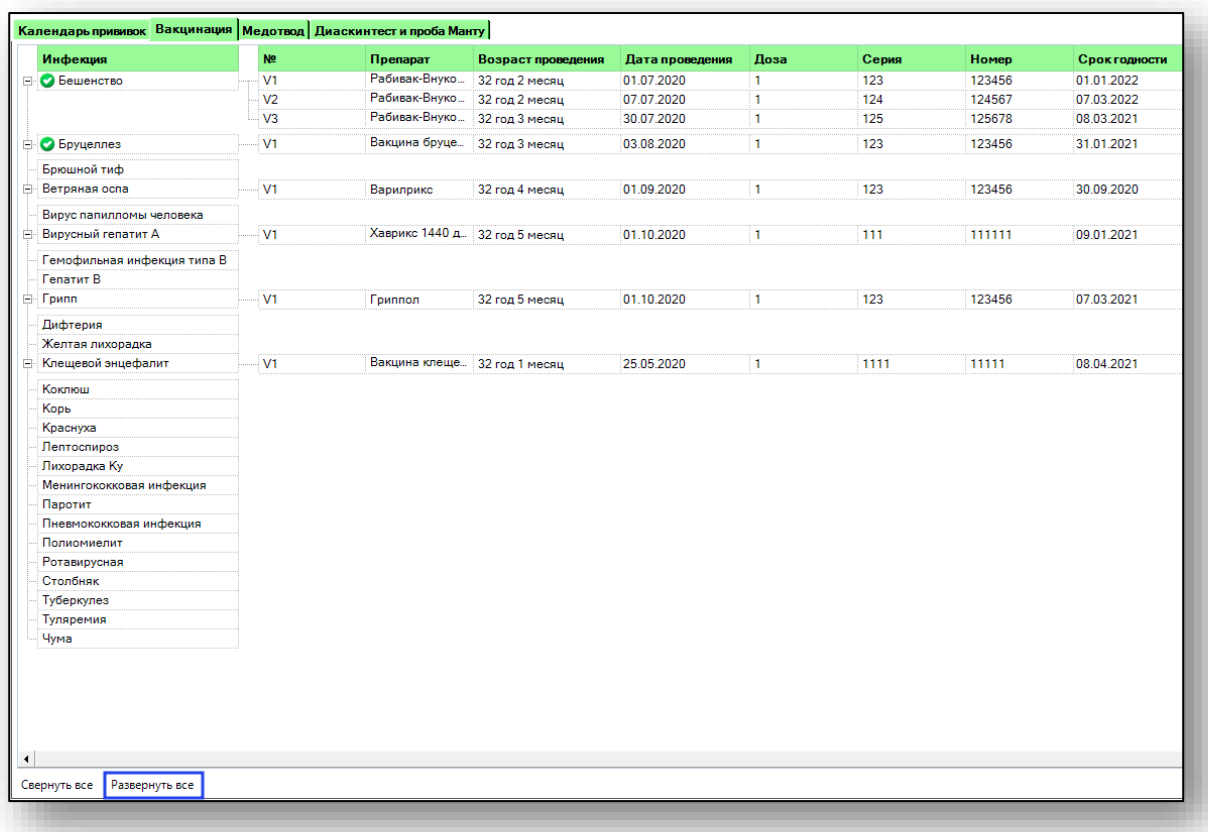

Если прививки выполнены по схеме полностью, рядом с инфекцией появляется отметка.

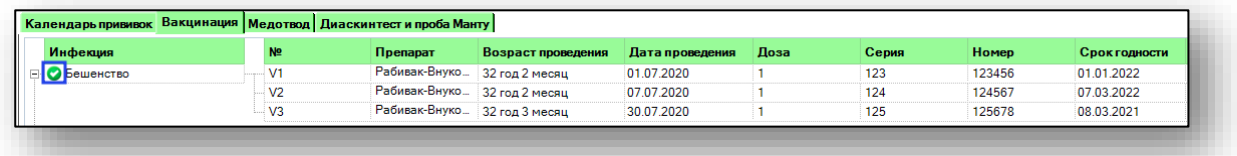

Если на данную инфекцию действует медотвод, рядом с инфекцией появляется отметка.

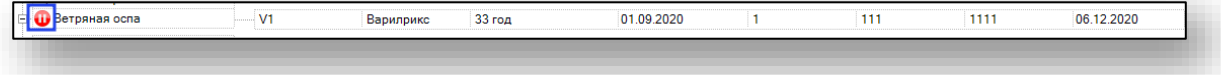

#### <span id="page-18-0"></span>**Медотвод**

<span id="page-18-1"></span>Во вкладке «Медотвод» возможно просматривать, добавлять и удалять медотводы.

## **Добавлениие**

Чтобы начать вносить информацию о медотводе, выберите одним кликом строку «Причина медотвода» напротив нужной инфекции. Заполните поле с помощью выпадающего списка.

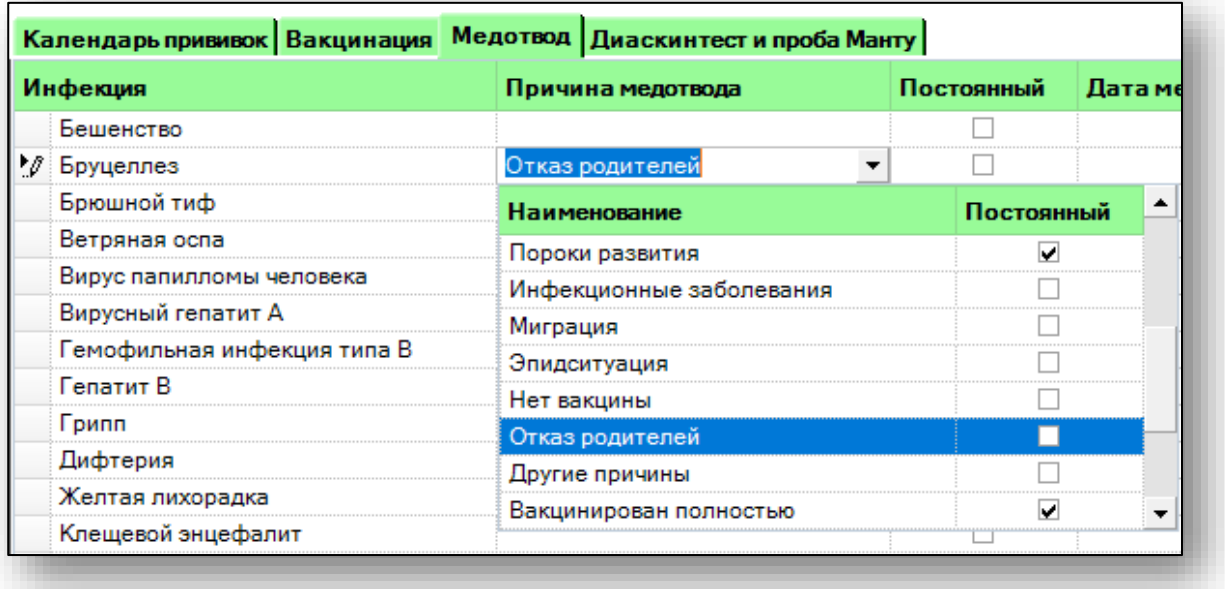

Внесите дату начала и окончания медотвода, если нужно, внесите примечание. После этого нажмите кнопку «Сохранить».

Появится новое уведомление.

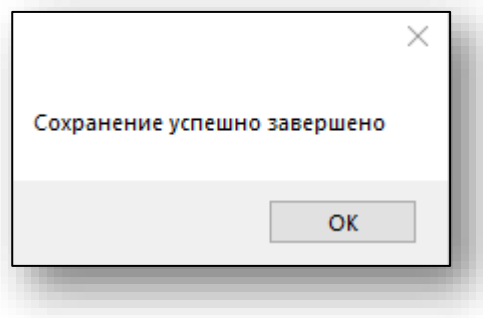

Чтобы внести новый медотвод для той же вакцинации, повторите действия. Укажите причину медотвода и сроки, затем сохраните информацию.

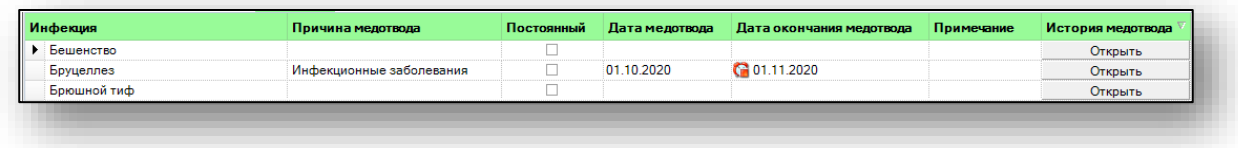

#### **Просмотр истории медотвода**

<span id="page-19-0"></span>Историю медотводов можно просмотреть в столбце «История медотвода», нажав на кнопку «Открыть» напротив нужной инфекции.

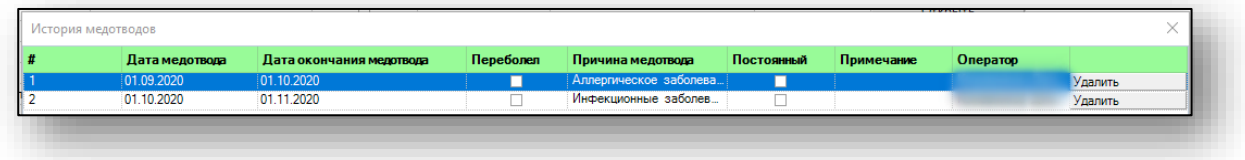

## **Удаление**

<span id="page-19-1"></span>Удалить ошибочно введенный медотвод можно нажав на кнопку «Удалить».

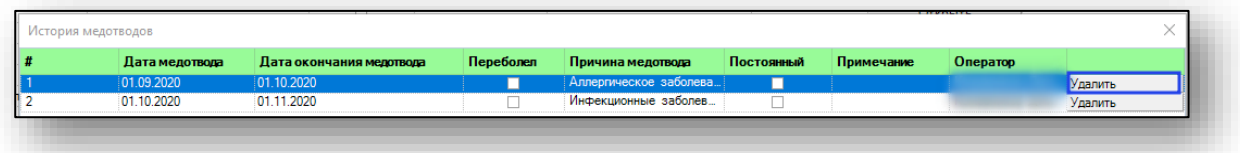

# <span id="page-19-2"></span>**Диаскинтест и проба Манту**

Во вкладке «Диаскинтест и проба Манту» возможно просматривать, добавлять и удалять результаты Диаскинтеста и пробы Манту.

# <span id="page-20-0"></span>**Добавление**

Чтобы добавить новый тест, нажмите кнопку «Добавить».

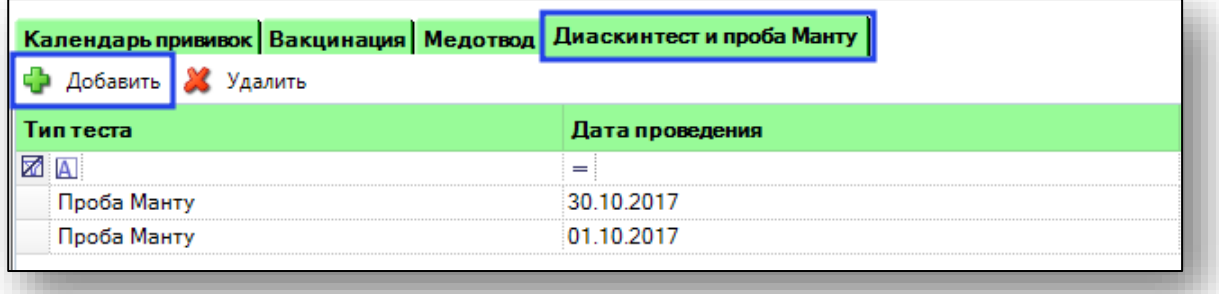

Откроется окно создания нового теста.

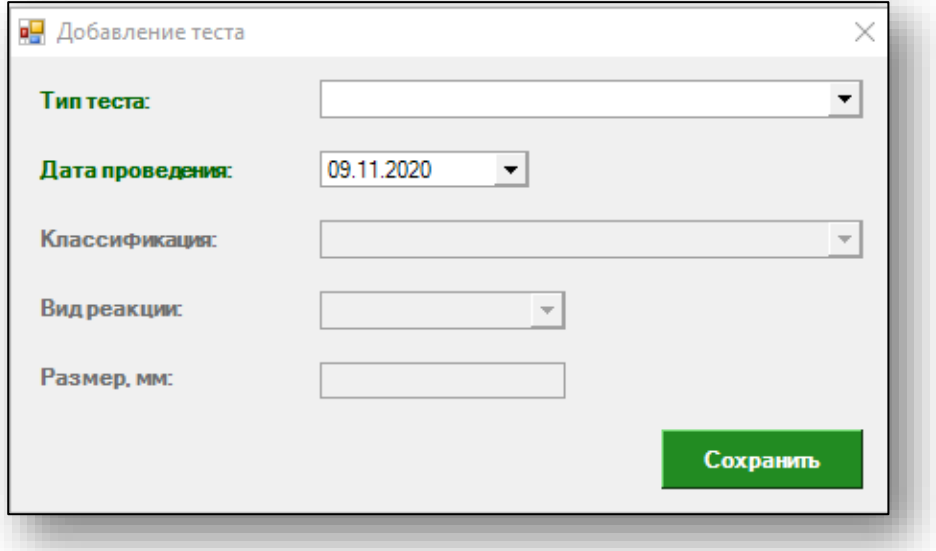

Выберите тип теста, дату проведения, классификацию, вид реакции и размер. Часть окон можно заполнить из выпадающего списка.

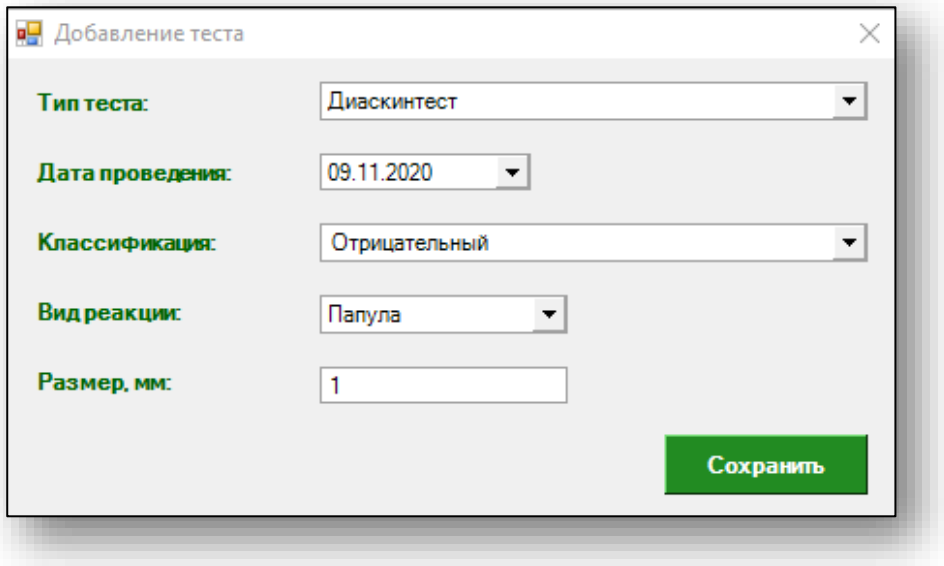

После внесения необходимой информации нажмите кнопку «Сохранить». Появится новое окно уведомления.

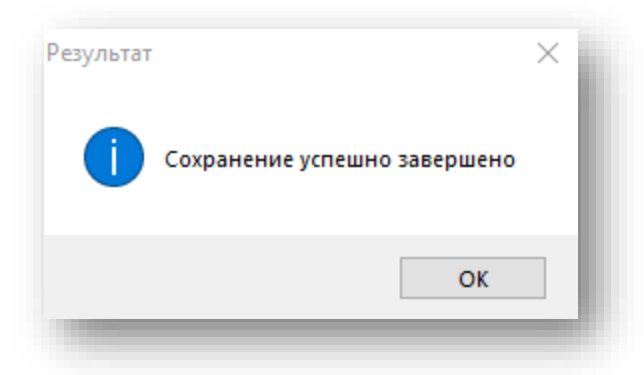

Сохраненная информация будет отображена в табличной части вкладки «Даскинтест и проба Манту».

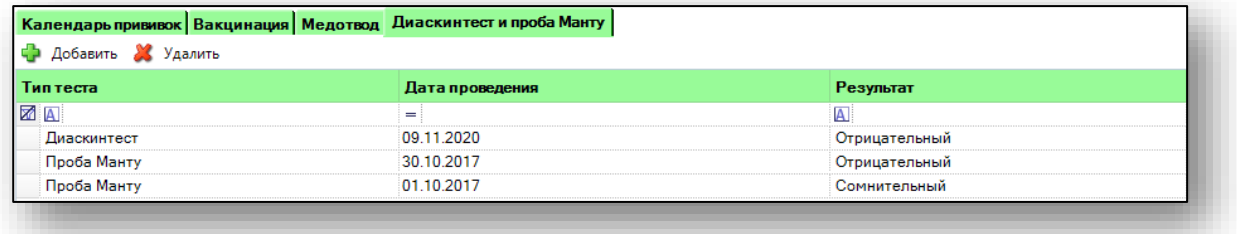

### **Удаление**

<span id="page-21-0"></span>Чтобы удалить ошибочно введенные данные о Диаскинтесте или пробе Манту, выберите нужное значение из списка одним кликом и нажмите кнопку «Удалить».

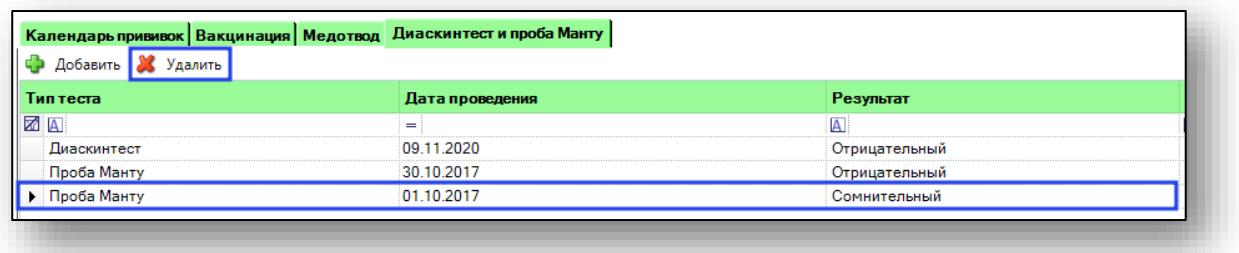

Появится окно «Удаление теста». Введите причину удаления и нажмите кнопку «Удалить».

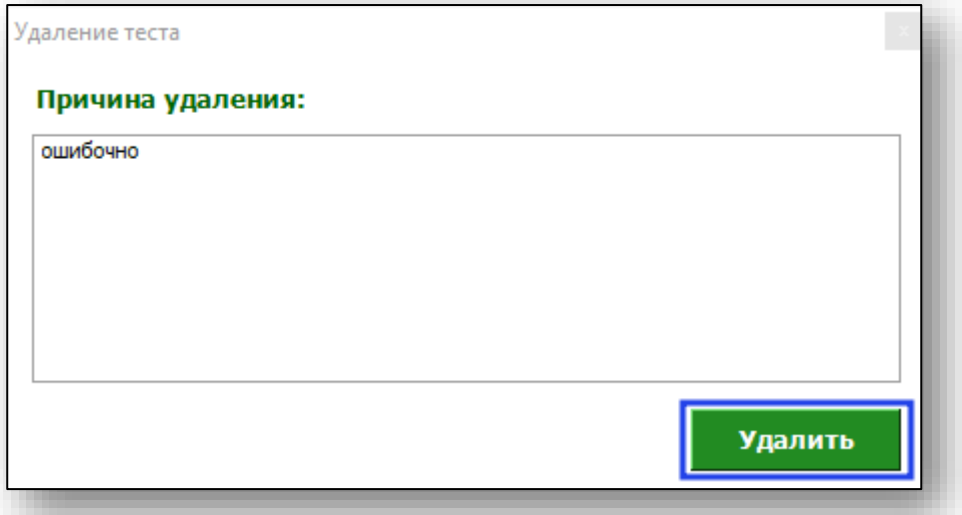

Если все данные введены корректно, появится окно уведомления.

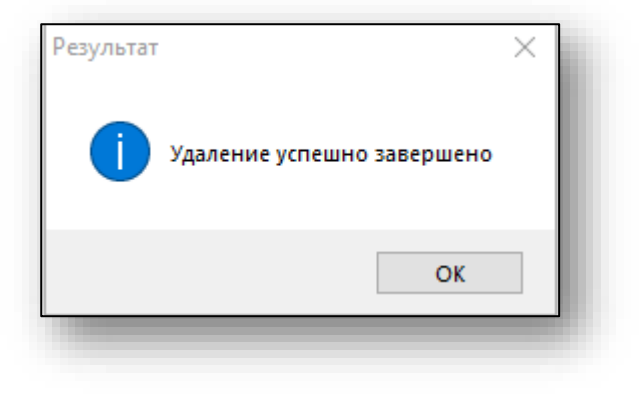

# <span id="page-23-0"></span>**Печать и экспорт**

Из модуля «Вакцинопрофилактика» возможно распечатать справку о проведенных прививках и форму №63/у. Для этого нажмите кнопку «Печать» в правом нижнем углу и выберите нужный документ для печати.

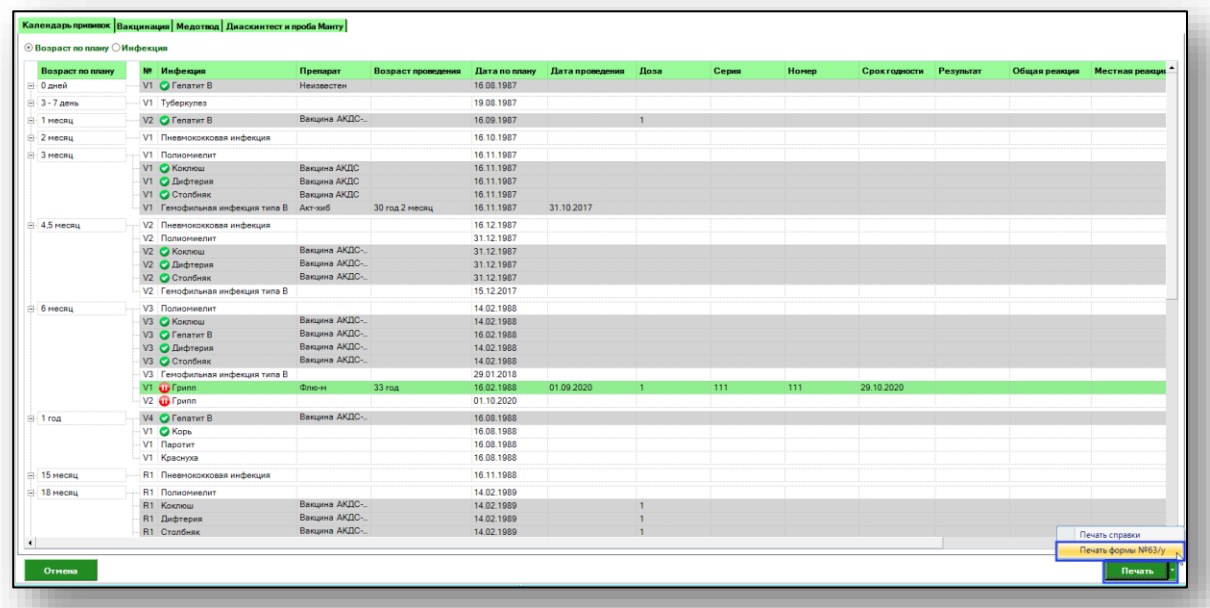

Откроется вкладка предпросмотра документа. Из данного окна можно осуществить экспорт и печать, а также увеличить или уменьшить масштаб используя соответствующие кнопки.

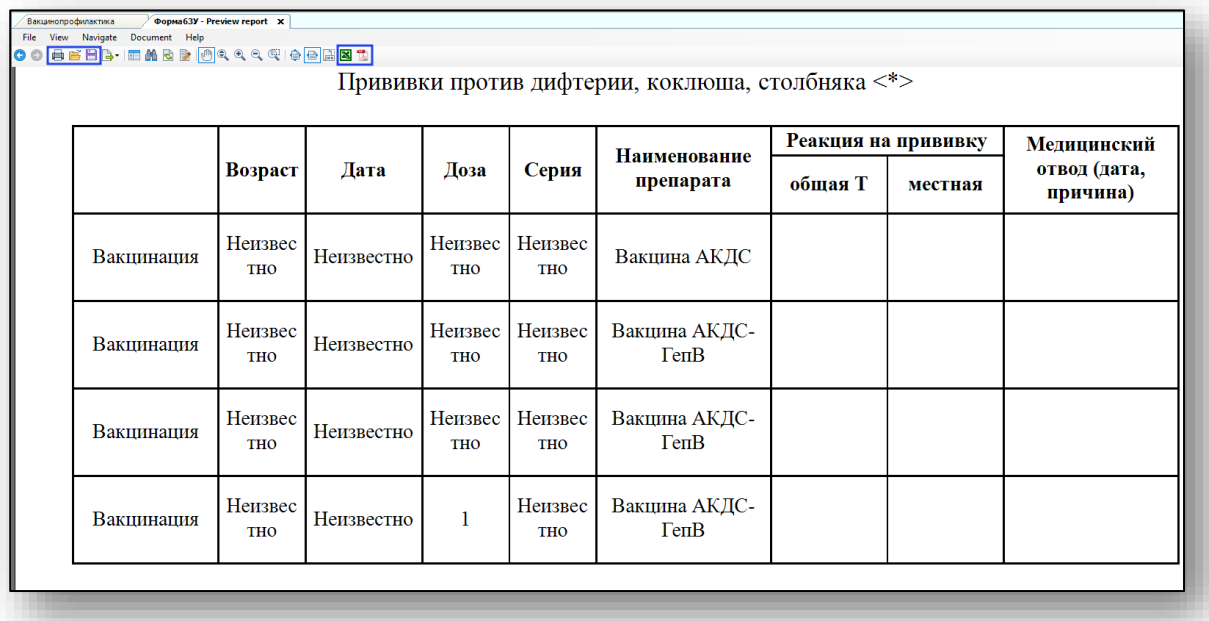